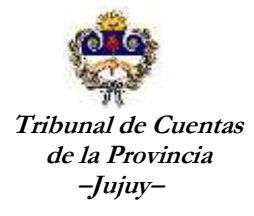

## **MANUAL DE**

# **IMPORTACIÓN**

## **DE INGRESOS - EGRESOS**

## **IMPORTACION DE INGRESOS**

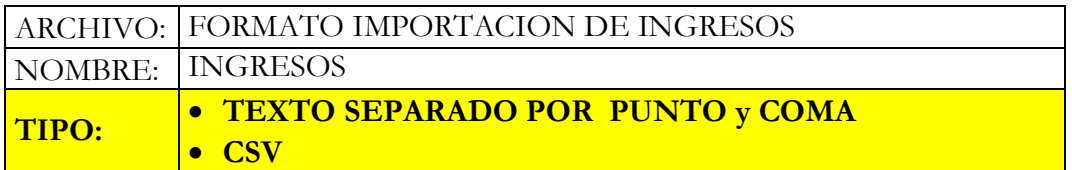

## FORMATO:

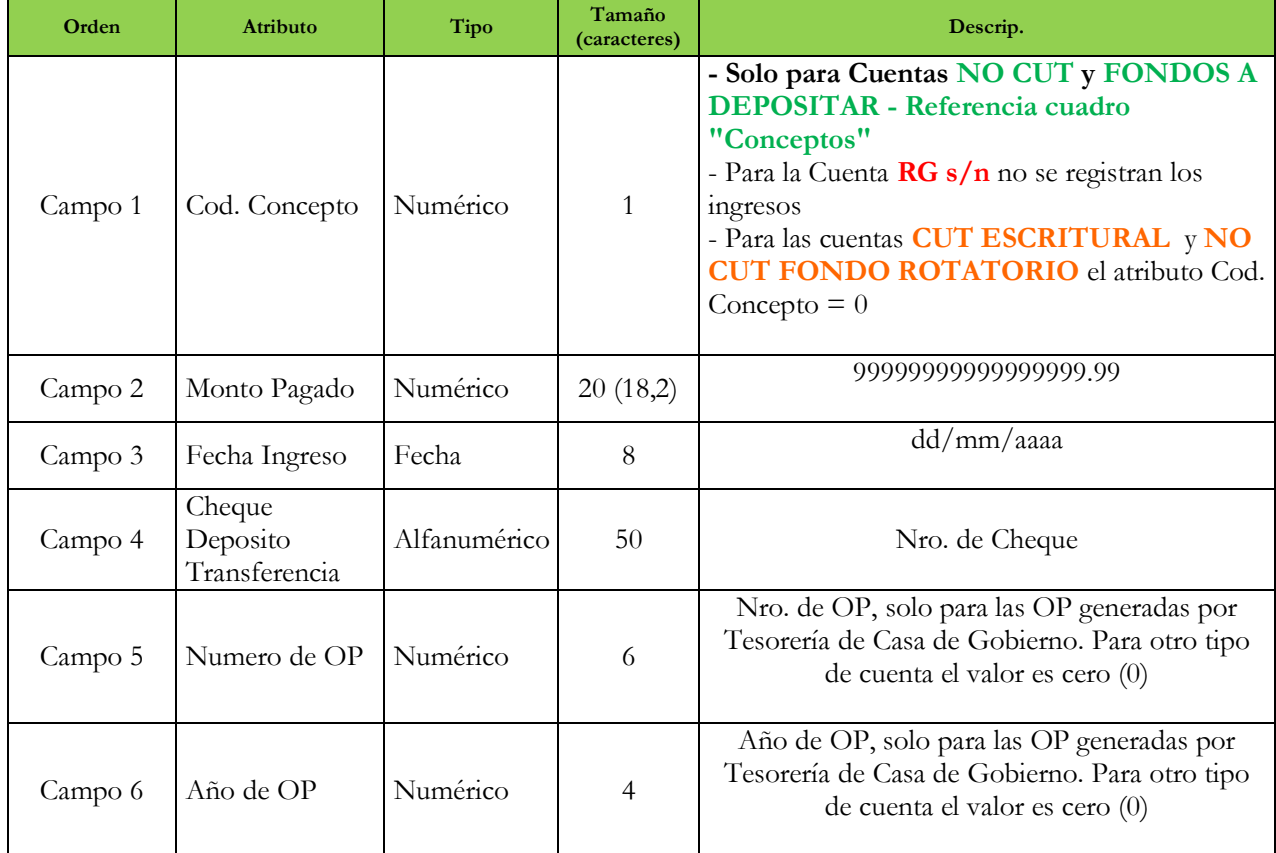

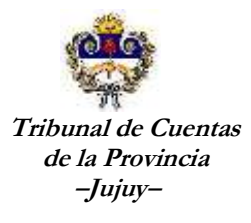

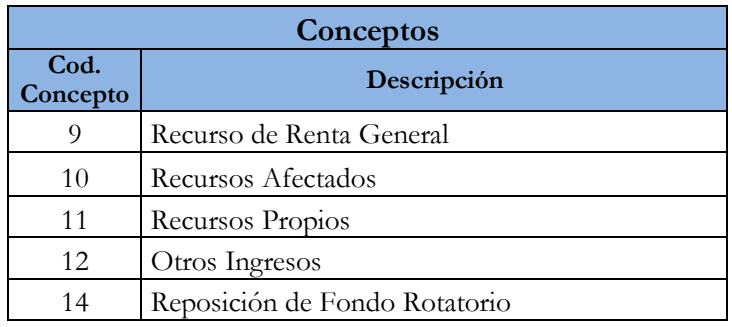

Para la importación de ingresos deben generarse **un archivo por cada cuenta**. Es importante remarcar que solo se cargan ingresos para las cuentas de tipos "**NO CUT**", "**NO CUT de Fondo Rotatorio**" y "**CUT Escritural**".

Seleccionar en el Menú **Ingresos** la opción "**Importar Ingresos desde Archivo**".

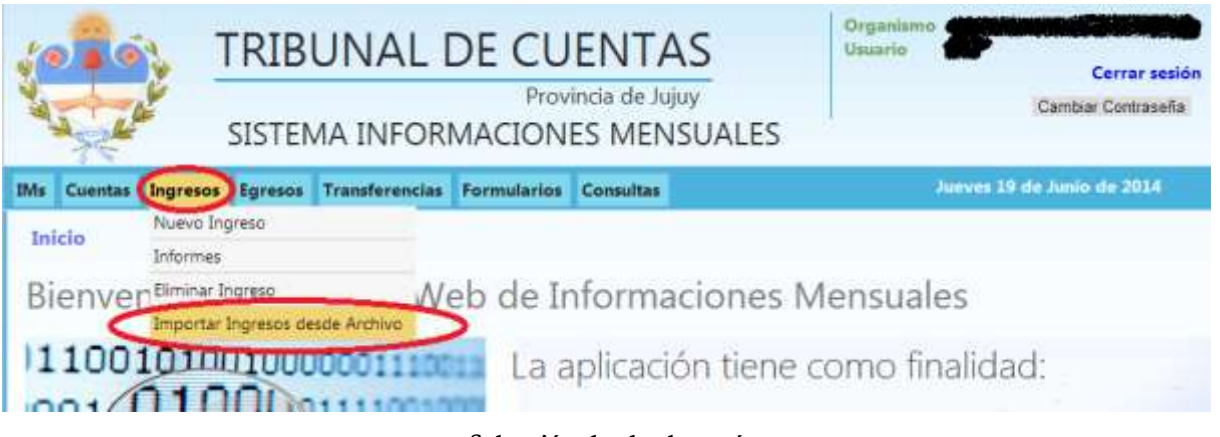

**Selección desde el menú**

Se accede a la siguiente pantalla donde debe seleccionar la IM (información mensual) sobre la que desea importar los ingresos.

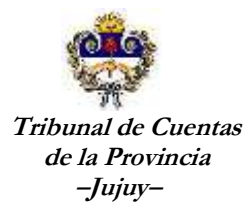

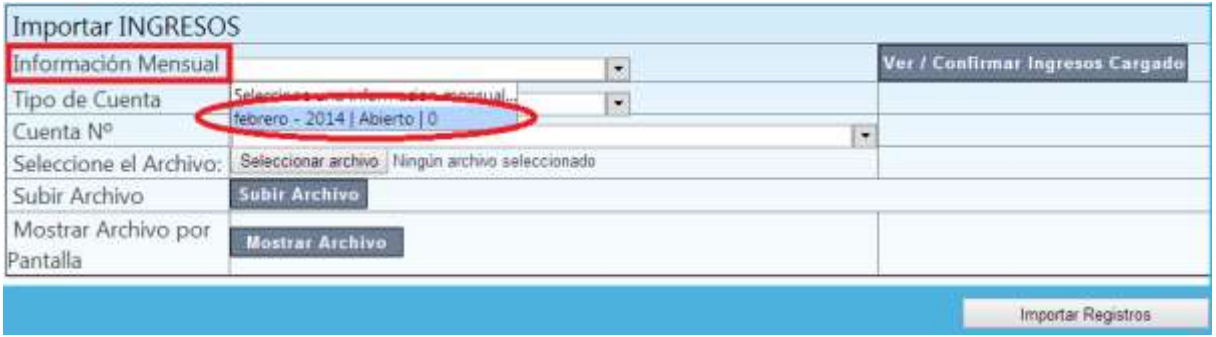

**Selección de IM**

## Seleccione el Tipo de Cuenta

| Información Mensual sebrero - 2014   Abierto   0 |                                                                                                    |                   | ۰ |   | Ver./ Confirmar Ingresos Cargado |
|--------------------------------------------------|----------------------------------------------------------------------------------------------------|-------------------|---|---|----------------------------------|
| Tipo de Cuenta                                   |                                                                                                    |                   | ٠ |   |                                  |
| Cuenta Nº                                        | Seleccione un Tipo de Cuenta.<br>Seleccione el Archivo: CUT Escriturales<br>NO CUT Fondo Rotatorio<br><b>FONDOS A DEPOSITAR</b><br><b>Moutrar Archivo</b> |                   |   | ۰ |                                  |
|                                                  |                                                                                                    | hivo asleccionado |   |   |                                  |
| Subir Archivo                                    |                                                                                                    |                   |   |   |                                  |
| Mostrar Archivo por<br>Pantalla                  |                                                                                                    |                   |   |   |                                  |

**Selección de Tipo de Cuenta**

Seleccione la cuenta para la que desea registrar los ingresos, recuerde que solo se muestran las cuentas para el tipo de cuenta seleccionado en la pantalla anterior

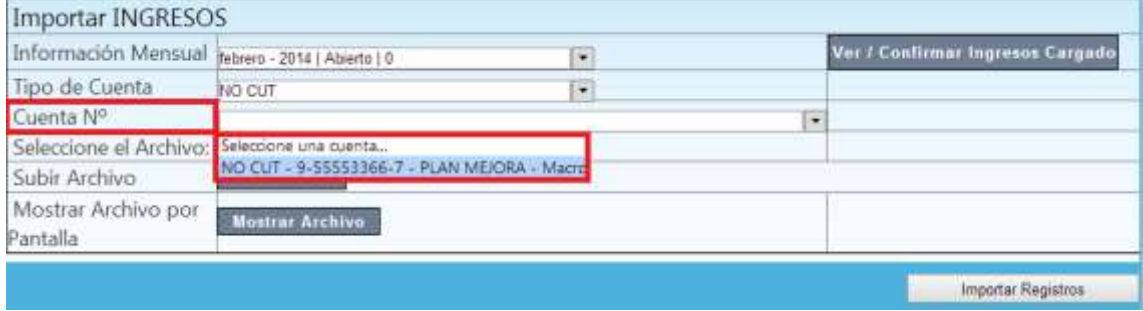

#### **Selección de Cuenta**

Para seleccionar el archivo que contiene los ingresos a importar debe hacer click en el botón "**Seleccionar archivo**", se abre una pantalla para la búsqueda del archivo que tiene los ingresos a importar.

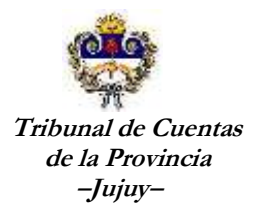

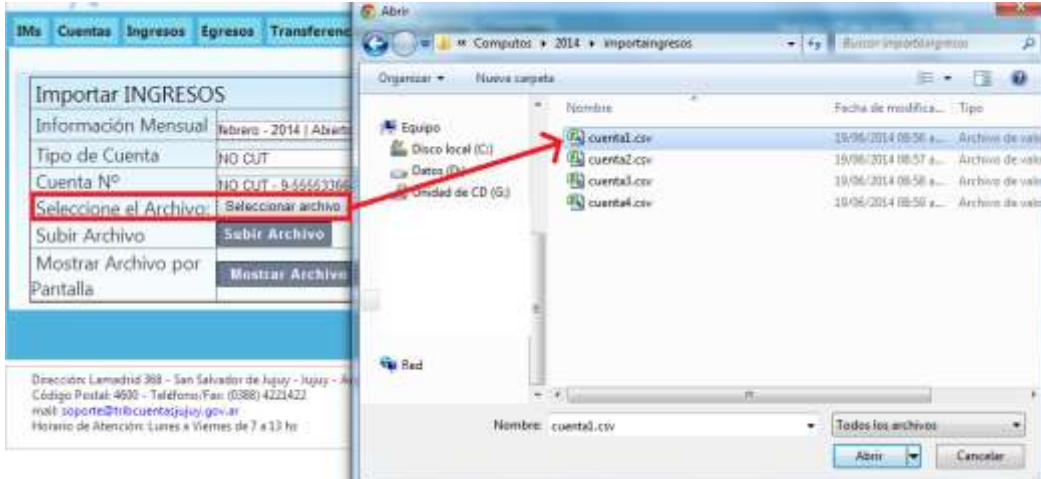

### **Selección de Archivo**

Luego de seleccionado el archivo el sistema muestra el nombre que selecciono.

Seleccione el Archivo: Seleccionar archivo cuenta1.csv

Presiono el botón "Subir Archivo" y el sistema procede a leer el archivo y analizar la coherencia de los datos de acuerdo a lo requerido. El resultado de ese proceso es informado en el "Upload status". **Importante!!** todavía no fueron importados....

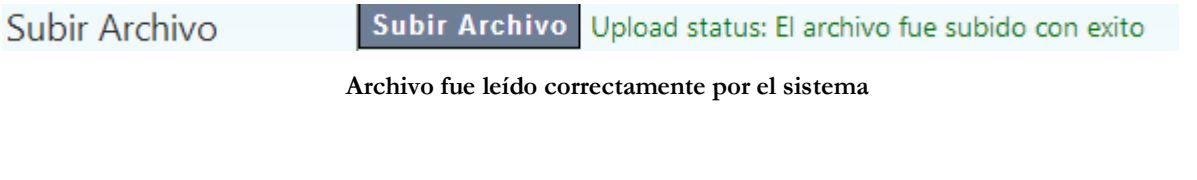

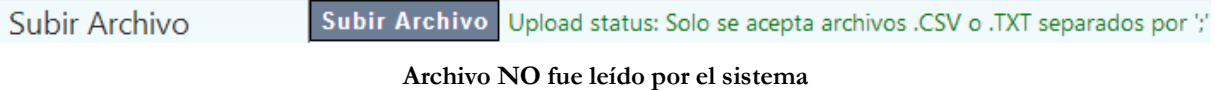

Si el archivo fe procesado con existo es posible ver el mismo separado por columnas de acuerdo a la distribución exigida. Presionamos el botón "Mostrar Archivo"

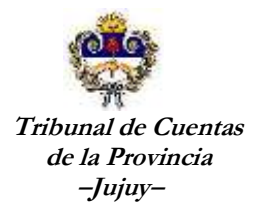

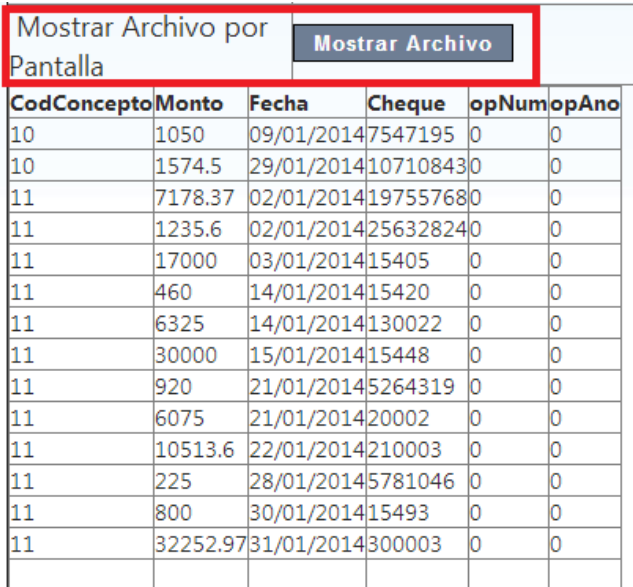

**Datos contenidos en el archivo leído por el sistema**

Finalmente si los datos que se muestran están correctos vamos a hacer click en el botón

## "**Importar Registros**".

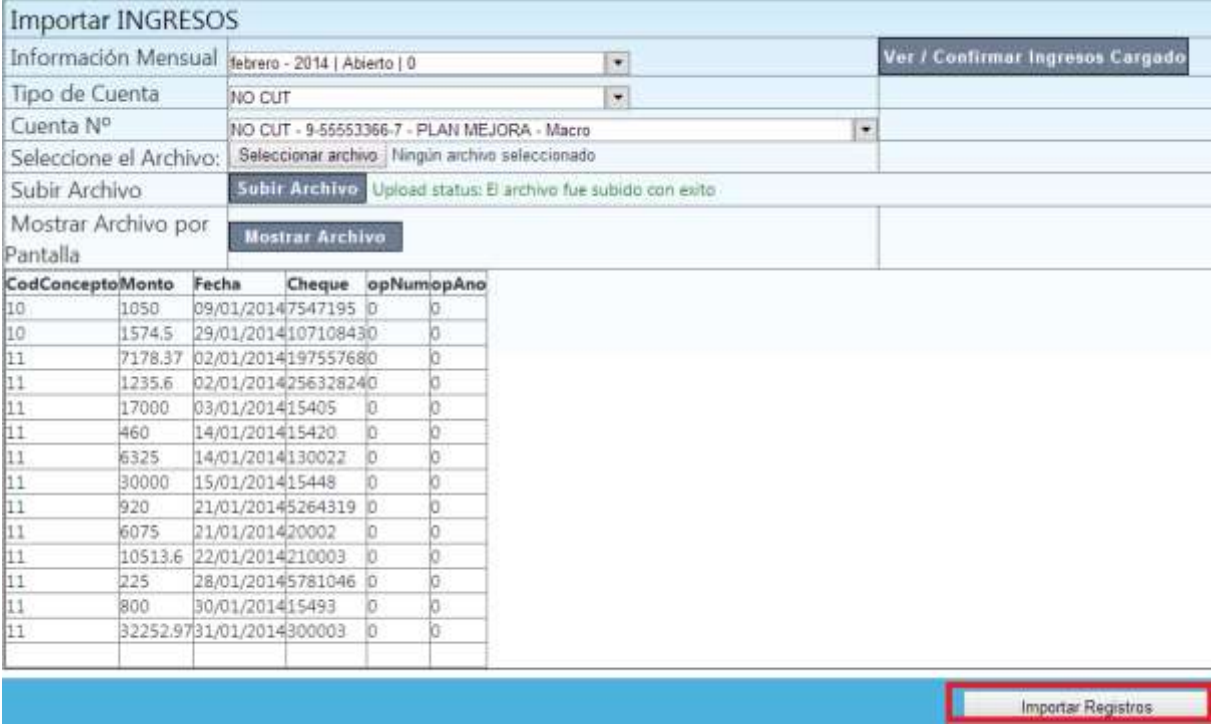

**Datos contenidos en el archivo leído por el sistema**

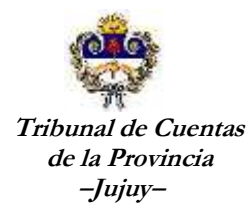

Una vez que el sistema importa todos los registros el sistema me muestra el siguiente mensaje.

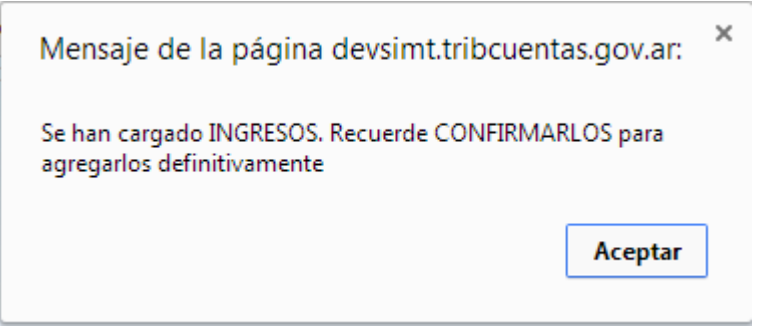

**Mensaje de finalización de importación**

Es importante remarcar que los ingresos importados van a quedar a la espera de una confirmación, es decir que ese estado no tienen incidencias sobre los saldos de las cuentas, acumulados, informes, etc. Para que estos ingresos se registren definitivamente debemos hacer click en el botón "**Ver/Confirmar Ingresos Cargados**"

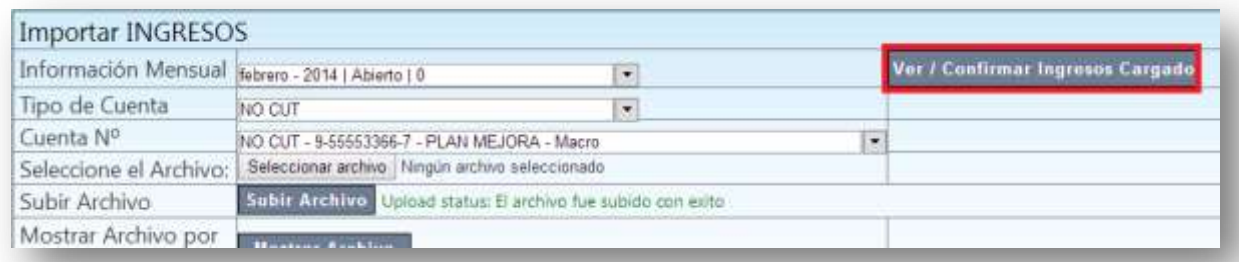

#### **Ver/Confirmar Ingresos Cargados**

El sistema le muestra la siguiente pantalla con todos los ingresos que serán registrados definitivamente. Presionando el botón **a es posible eliminar el o los registros que consideran** erróneos o que no deberían estar.

Luego de realizar los controles, presionamos el botón "Confirmar" para que el sistema registre los mismos como ingresos a la cuenta seleccionada.

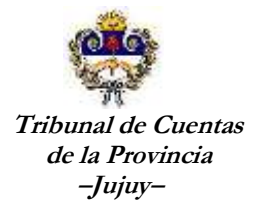

## **Confirmación de INGRESOS**

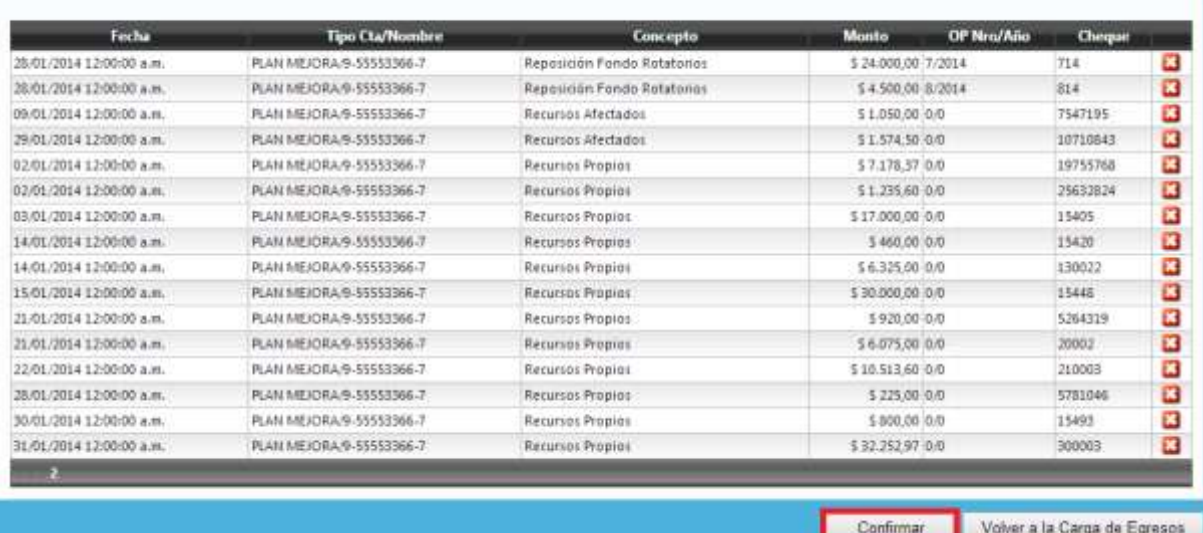

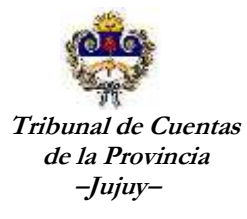

## **IMPORTACION DE EGRESOS**

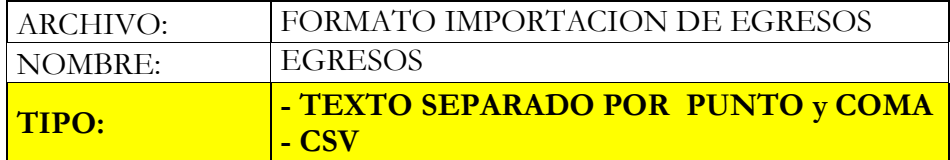

## FORMATO:

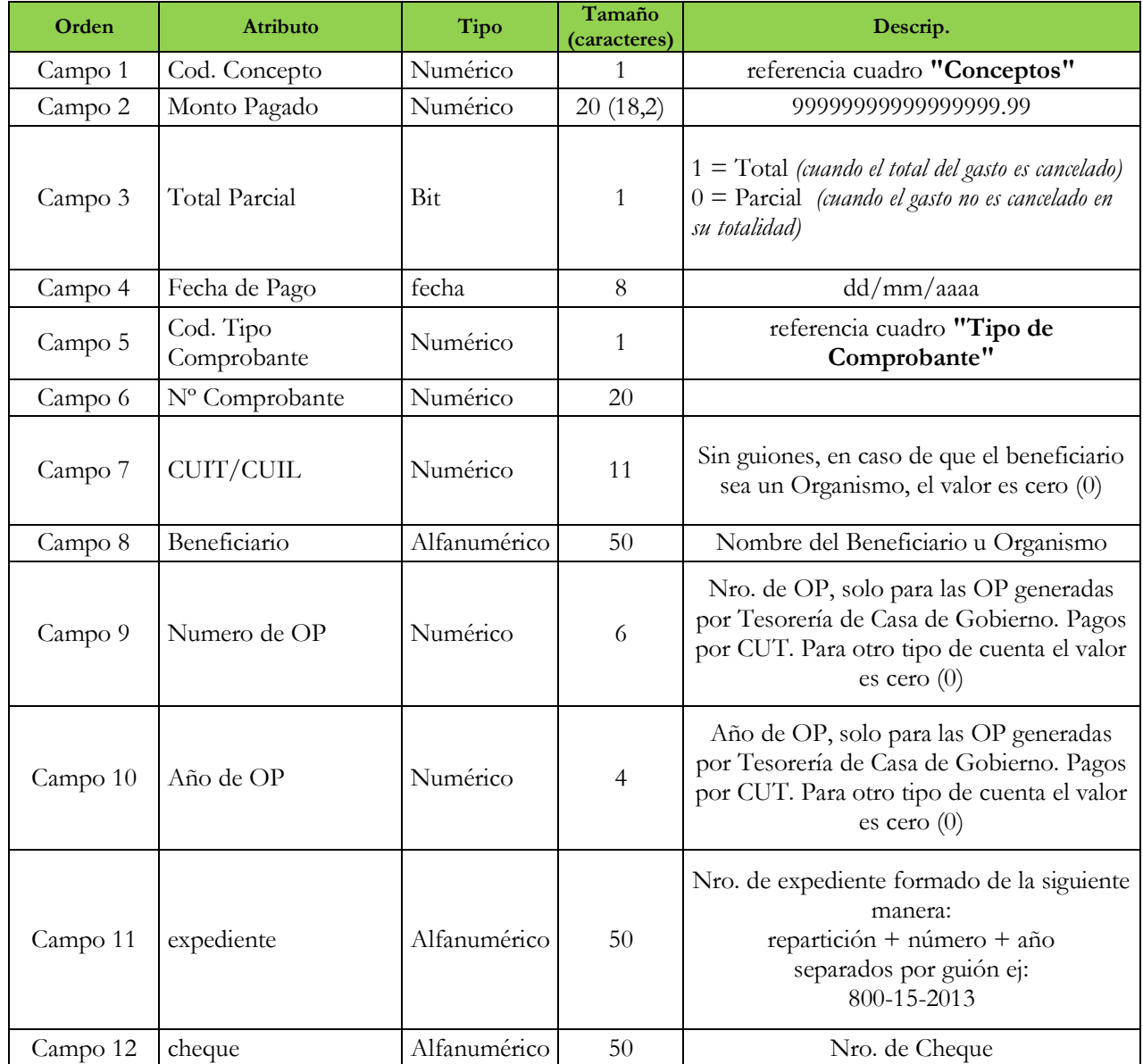

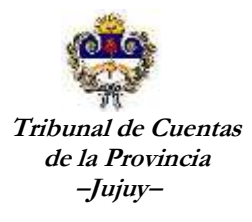

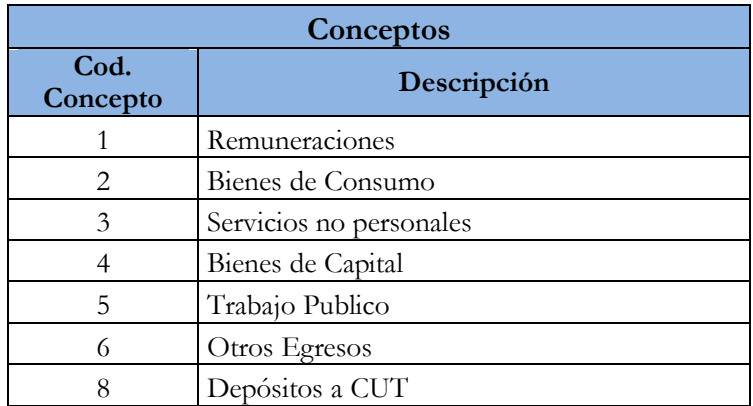

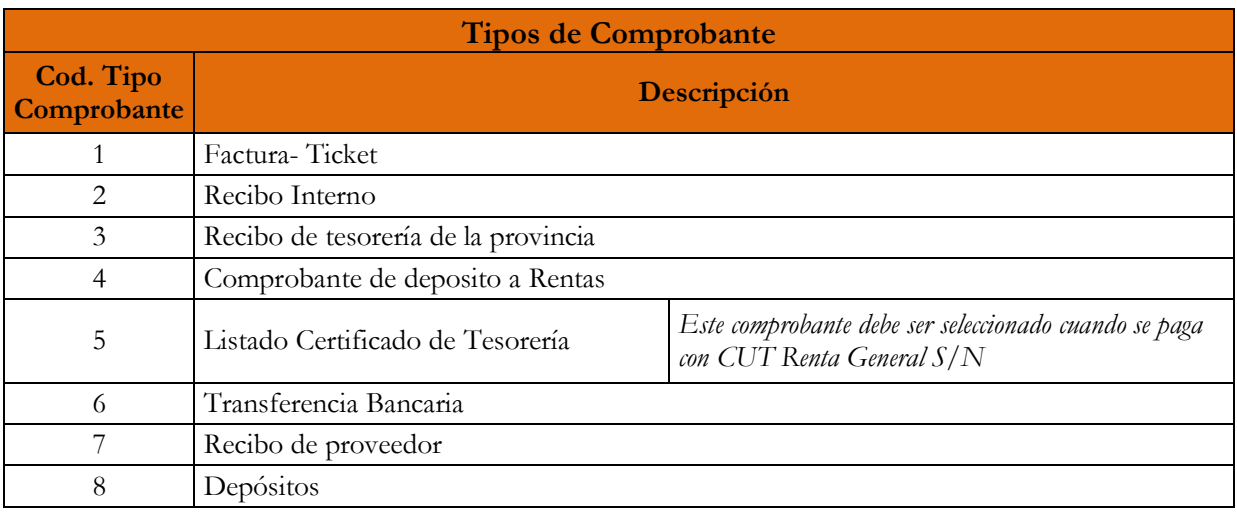

Para la importación de Egresos deben generarse **un archivo por cada cuenta**. Es importante remarcar que es posible cargar egresos para todos los tipos de cuentas ("**Renta General (RG s/n)",** "**NO CUT**", "**NO CUT de Fondo Rotatorio**", "**CUT Escritural**", "**Cajas Chicas**" y "**Fondos a Depositar**".

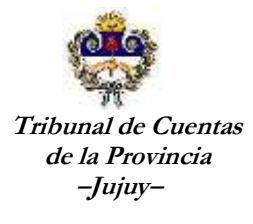

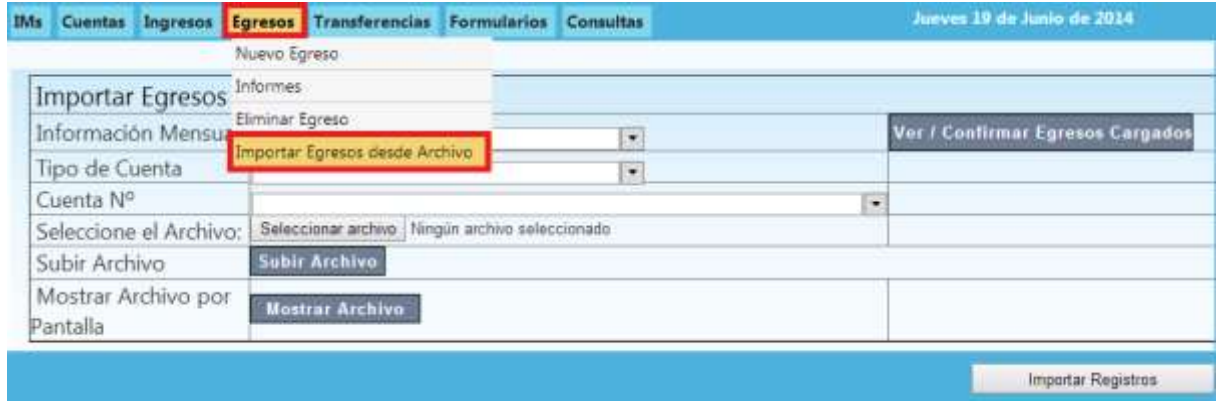

Seleccionar en el Menú **Egresos** la opción "**Importar Egresos desde Archivo**".

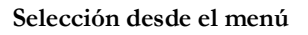

Se accede a la siguiente pantalla donde debe seleccionar la IM (información mensual) sobre la que desea importar los egresos.

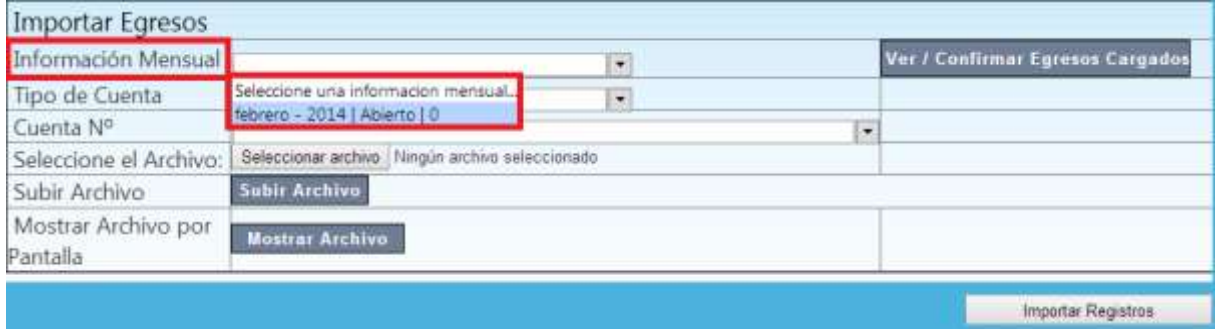

**Selección de IM**

## Seleccione el Tipo de Cuenta

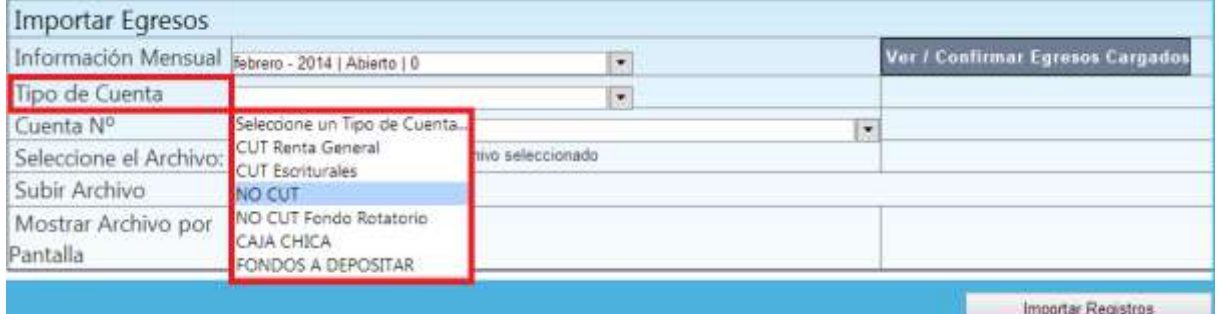

**Selección de Tipo de Cuenta**

**Lamadrid Nº 368 – San Salvador de Jujuy – CP(4600) – Tel: 0388-4221340/38/57 Dirección Web[: www.tribcuentasjujuy.gov.ar](http://www.tribcuentasjujuy.gov.ar/) Correo Electrónico: [soporte@tribcuentasjujuy.gov.ar](mailto:soporte@tribcuentasjujuy.gov.ar)**

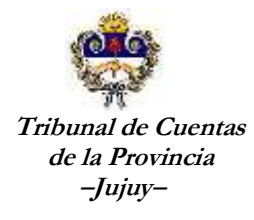

Seleccione la cuenta para la que desea registrar los egresos, recuerde que solo se muestran las cuentas para el tipo de cuenta seleccionado en la pantalla anterior

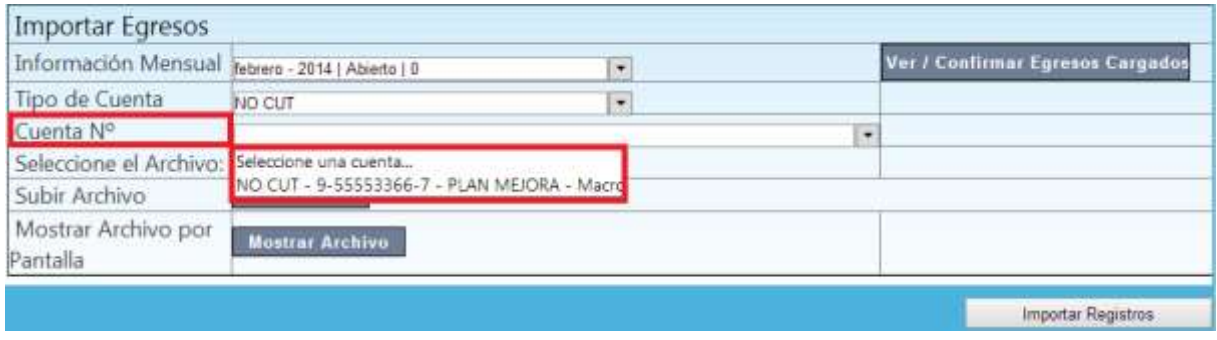

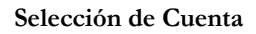

Para seleccionar el archivo que contiene los egresos a importar debe hacer click en el botón "**Seleccionar archivo**", se abre una pantalla para la búsqueda del archivo que tiene los egresos a importar.

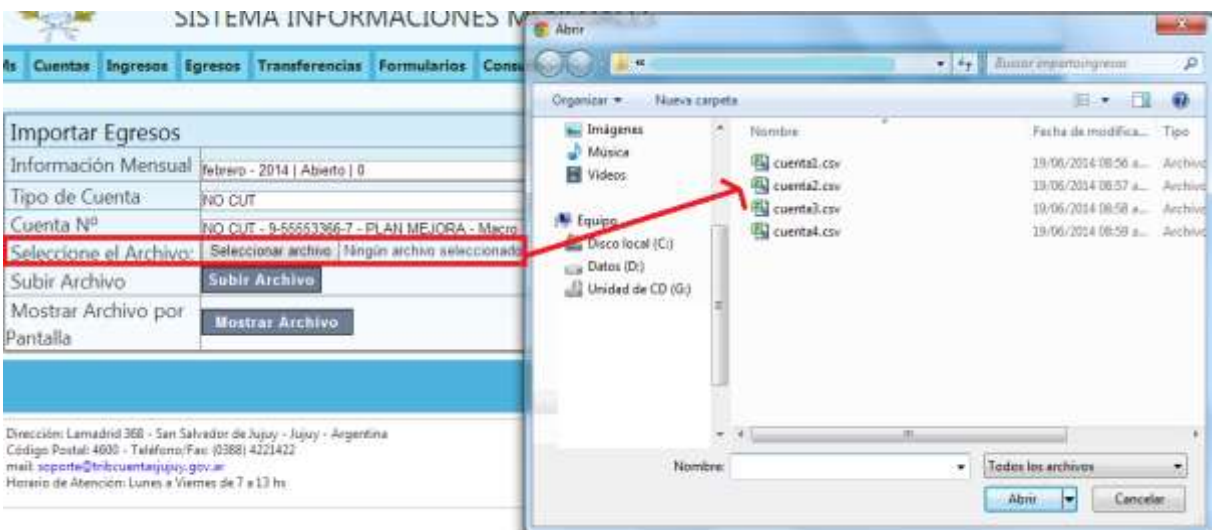

**Selección de Archivo**

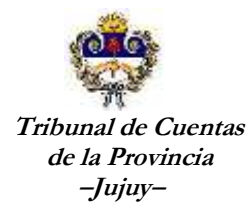

Luego de seleccionado el archivo el sistema muestra el nombre que selecciono.

Seleccione el Archivo: Seleccionar archivo cuenta1.csv

Presiono el botón "**Subir Archivo**" y el sistema procede a leer el archivo y analizar la coherencia de los datos de acuerdo a lo requerido. El resultado de ese proceso es informado en el "Upload status". **Importante!!** Todavía no fueron importados....

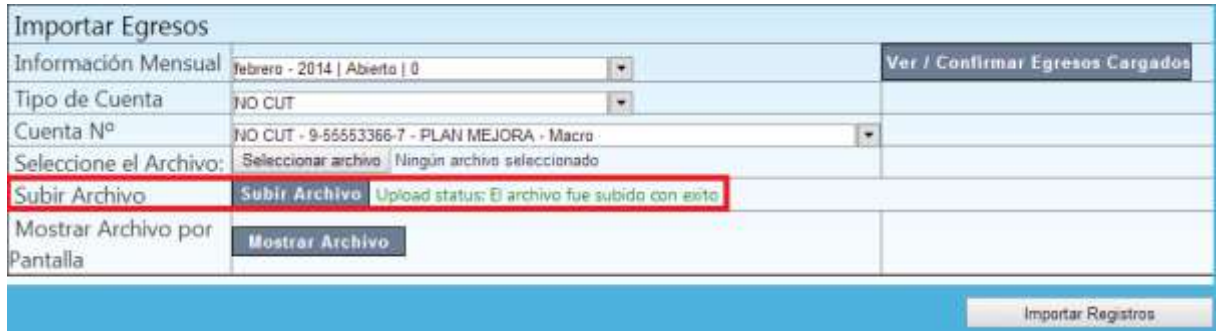

**Estado de la acción subir archivo**

Si el archivo fe procesado con existo es posible ver el mismo separado por columnas de acuerdo a la distribución exigida. Presionamos el botón "**Mostrar Archivo**"

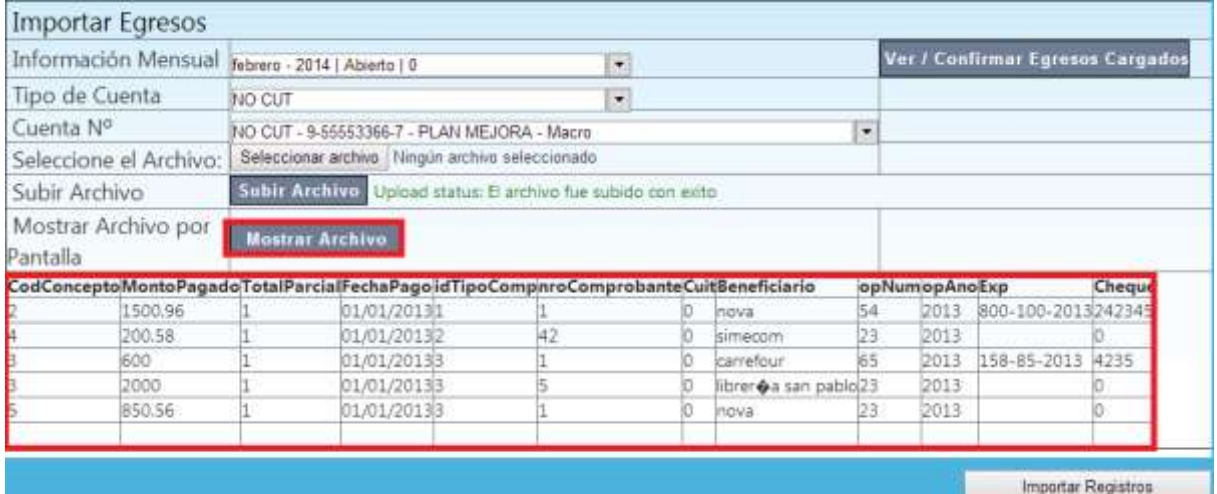

**Datos contenidos en el archivo leído por el sistema**

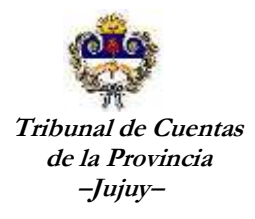

Finalmente si los datos que se muestran están correctos vamos a hacer click en el botón "**Importar Registros**". Una vez que el sistema importa todos los registros el sistema me muestra el siguiente mensaje.

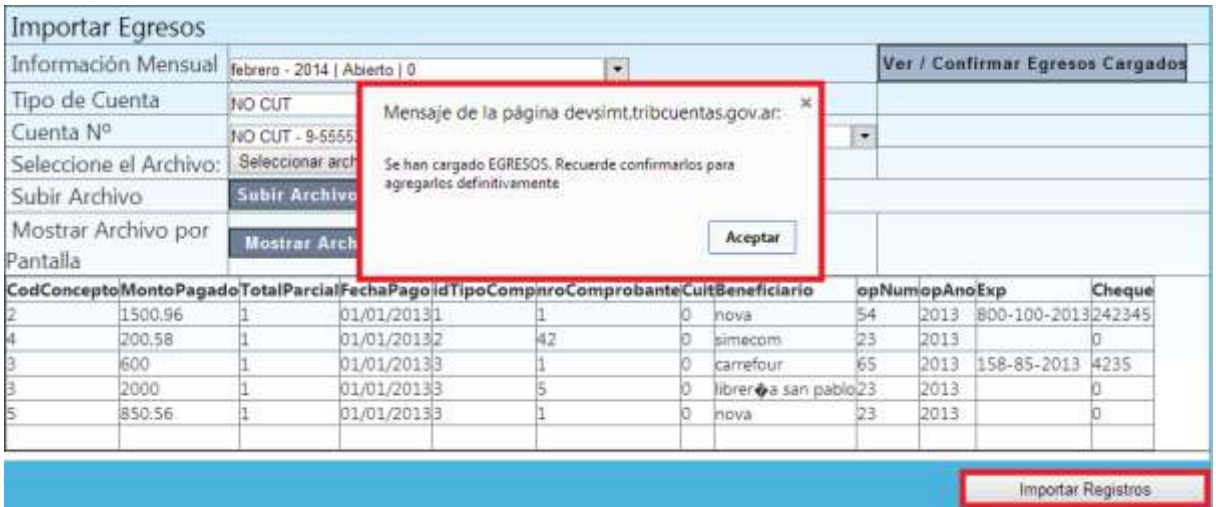

#### **Datos importados**

Es importante remarcar que los egresos importados van a quedar a la espera de una confirmación, es decir que ese estado no tienen incidencias sobre los saldos de las cuentas, acumulados, informes, etc. Para que estos egresos se registren definitivamente debemos hacer click en el botón "**Ver/Confirmar Egresos Cargados**" .

#### Confirmación de Egresos

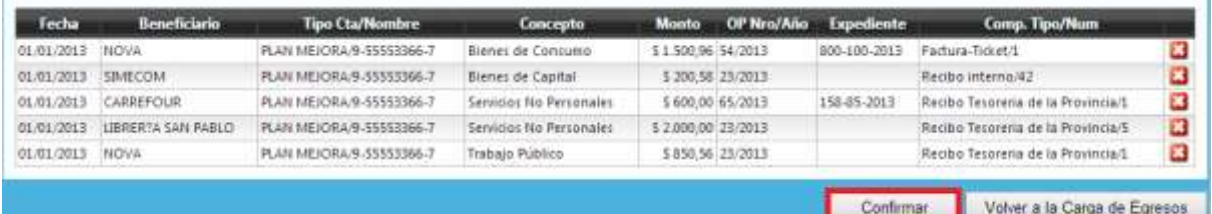

**Ver/Confirmar Ingresos Cargados**

**Lamadrid Nº 368 – San Salvador de Jujuy – CP(4600) – Tel: 0388-4221340/38/57 Dirección Web[: www.tribcuentasjujuy.gov.ar](http://www.tribcuentasjujuy.gov.ar/) Correo Electrónico: [soporte@tribcuentasjujuy.gov.ar](mailto:soporte@tribcuentasjujuy.gov.ar)**

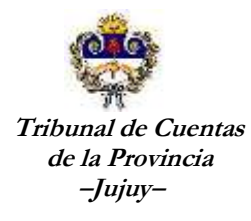

El sistema le muestra la siguiente pantalla con todos los egresos que serán registrados definitivamente. Presionando el botón **el es posible eliminar el o los registros que consideran** erróneos o que no deberían estar.

Luego de realizar los controles, presionamos el botón "Confirmar" para que el sistema registre los mismos como ingresos a la cuenta seleccionada.